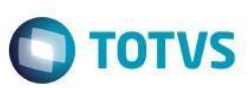

# **Manifestação do Destinatário Eletrônica – MD-e**

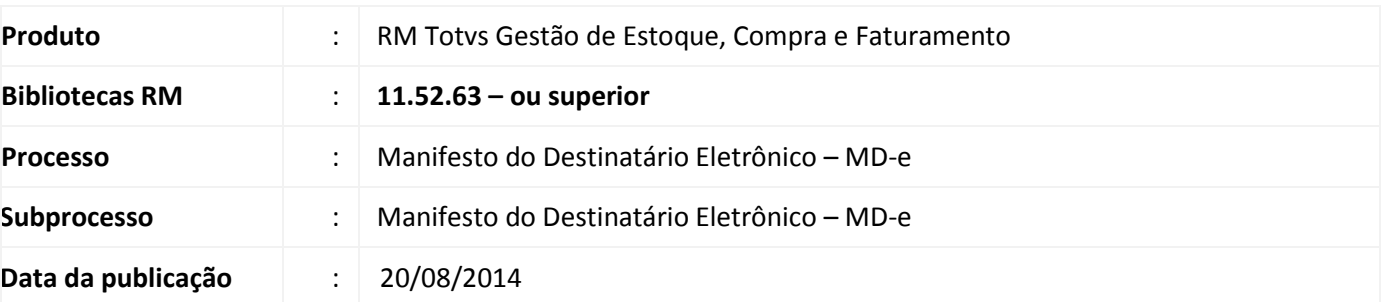

Importante

Para que os campos implementados para o MD-e possam ser utilizados, o usuário Administrador do Sistema deve executar o programa específico de acordo com o tipo de base de dados:

**MD-e\_SQL.exe** para base MSSQL , e **MD-e\_ORACLE.exe** para base ORACLE.

O cliente deverá entrar em contato com o suporte efetuando a solicitação da liberação do pacote contendo o script.

Ao final deste documento, veja em [Informações Adicionais](#page-3-0) como executar o programa de atualização de base de dados.

As implementações efetuadas nos módulos MOV, EST e FIS se referem as especificações d[a Nota Técnica 2012.002.](https://www.nfe.fazenda.gov.br/PORTAL/exibirArquivo.aspx?conteudo=bUBJ/PmtKQo=)

Atenção

Os processos do MD-e foram homologadas para versão igual ou superior a 2.35 do TSS.

A Manifestação do Destinatário Eletrônica – MD-e permite que o destinatário da NF-e confirme sua participação na operação acobertada pela NF-e emitida para seu CNPJ. Essa confirmação será através de envio de mensagens que podem ser:

- **Confirmação da Operação** confirmando a ocorrência da operação e o recebimento da mercadoria (para as operações com circulação de mercadoria);
- **Desconhecimento da Operação** declarando o desconhecimento da operação;
- **Operação não Realizada** declarando que a Operação não foi Realizada (com recusa do recebimento da mercadoria e outros) e a justificativa porque a operação não se realizou;
- **Ciência da Operação** declarando ter ciência da operação destinada ao CNPJ, mas ainda não possui elementos suficientes para apresentar uma manifestação conclusiva, como as acima citadas.

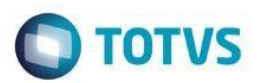

Parametrizações necessárias:

## **Parametrização da Filial**

- Acessar o parametrizador do TOVS Gestão de Estoque, Compras e Faturamento;
- No menu *Integrações | Fiscal | Dados Fiscais | Parâmetros por Filial*, selecionar a linha da filial habilitada para utilização do MD-e e editar;
- Na Etapa "Manifesto Destinatário" deve-se informar o *ambiente a ser utilizado* e a *versão de sincronização de documentos*.

## **Processos de Manifestação do Destinatário Eletrônica – MD-e**

Após a parametrização da Filial e as devidas permissões dadas ao usuário, o sistema irá exibir no menu Compras o ícone Manifestação Destinatário.

Após clicar no ícone de Manifestação Destinatário uma janela será exibida com as opções dos processos no ícone: **Processos** (na parte superior da janela).

As opções de processos executáveis disponíveis são:

- **1 -** *Sincroniza Documento;*
- **2 -** *Sincroniza Documento por Chave de Acesso;*
- **3 -** *Manifesta Evento do Documento;*
- **4 -** *Confirmação da Operação – Manifestação Automática;*
- **5 -** *Consultar Evento.*

### 1. Sincroniza Documento

O objetivo do processo "Sincroniza Documento" é realizar a sincronização dos documentos junto a SEFAZ, gravando os registros recebidos pela empresa. Ao executá-lo, uma nova janela será exibida com as seguintes Filtros:

- 1.1. Filial (Caso a Filial não seja informada, serão sincronizados os documentos de TODAS as filiais parametrizadas para utilizar MD-e);
- 1.2. Indicador da nota Fiscal:

-Todas as NF'es.

-Somente as NF'es que não tiveram Manifestação do Destinatário.

-Somente as NF'es que não tiveram Manifestação do Destinatário e não tiveram Ciência da Emissão.

1.3. Indicador do Emissor da Nota Fiscal:

-Todos os Emitentes/Remetentes.

-Somente as NF'es emitidas por emissores/remetentes que não tenham a mesma raiz do CNPJ do Destinatário. Após informar e selecionar os dados desejados basta "executar" o processo.

Obs: A consulta retornará unicamente as notas fiscais que tenham sido recepcionadas nos últimos 15 dias.

Após a execução do processo, os documentos emitidos para o CNPJ serão exibidos na visão de manisfestos.

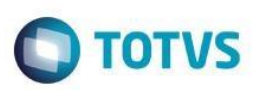

## 2. Sincroniza Documento por Chave de Acesso

O objetivo do processo "Sincroniza Documento por chave de Acesso" é realizar a sincronização dos documentos junto a SEFAZ, especificamente pelas chaves de acesso informadas, gravando os registros recebidos pela empresa. Ao executá-lo, uma nova janela será exibida com as seguintes Filtros:

- 2.1. Filial (Neste caso, será necessário informar sempre a filial referente as chaves de acesso);
- 2.2. Indicador da nota Fiscal;
- 2.3. Indicador do Emissor da Nota Fiscal;
- 2.4. Informe a chave de Acesso (Deve-se informar o código da chave de acesso e clicar no botão "inserir". Para excluir, selecione a chave de acesso deseja e clique no botão "excluir").

Após informar e selecionar os dados desejados basta "executar" o processo.

Obs: A consulta retornará unicamente as notas fiscais que tenham sido recepcionadas nos últimos 15 dias.

Após a execução do processo, os documentos emitidos para o CNPJ serão exibidos na visão de manisfestos.

# 3. Manifesta Evento do Documento

Após os documentos serem carregados, este processo será executado para que o destinatário possa manifestar junto a SEFAZ a confirmação da sua participação nas operações acobertadas pelos documentos.

Deve-se selecionar os registros a serem manifestados e ao executar o processo será exibido nova janela com a seguintes opções:

3.1. Selecione um tipo de Evento:

-Confirmação da Operação - confirmando a ocorrência da operação e o recebimento da mercadoria (para as operações com circulação de mercadoria);

-Desconhecimento da Operação – declarando o desconhecimento da operação;

-Operação não Realizada – declarando que a Operação não foi Realizada (com recusa do recebimento da mercadoria e outros) e a justificativa porque a operação não se realizou;

-Ciência da Operação – declarando ter ciência da operação destinada ao CNPJ, mas ainda não possui elementos suficientes para apresentar uma manifestação conclusiva, como as acima citadas.

Após selecionar o tipo de evento, deve-se clicar no ícone "executar" para concluir o processo e enviar o manifesto.

# 4. Confirmação da Operação – Manifestação Automática

Será necessário selecionar os registros sincronizados na visão de manifestação e ao executar o processo o sistema irá verificar na base de dados todos as movimentações de ENTRADA que possuírem as chaves de acesso dos registros selecionados e enviar o manifesto de "Confirmação da Operação" automaticamente.

# 5. Consultar Evento

Este processo deverá ser executado após a execução dos processos de envio de manifesto (3 e 4). O envio de manifesto altera o *status do evento* para "Enviado", portanto, esses registros que deverão ser selecionados antes de executar o processo de "Consultar Evento"

Após executar o processo, os registros selecionados terão seu *status de evento* alterado, (Confirmado, Rejeitado ou Inconsistente) e a *Situação da Manifestação* alterada conforme tipo de manifesto enviado (Ciência da Operação, Confirmação da Operação, Desconhecida, Operação não realizada).

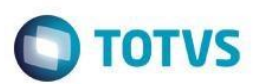

### **Dicas:**

O sistema não permite o envio caso exista uma consulta pendente, ou seja, já existe um envio para o Manifesto em questão que ainda não tenha sido consultado.

No envio do evento de manifesto, serão seguidas as seguintes regras:

- Se o tipo do evento for "*Ciência da Operação*", após confirmado pode ser reenviado um evento de qualquer outro tipo.

- Se o tipo do evento for "*Operação Não Realizada*", após confirmado não pode ser reenviado nenhum outro evento.

- Se o tipo do Evento for "*Confirmação da Operação*", após confirmado só pode ser reenviado uma única vez e pelo tipo "Desconhecimento da Operação".

- Se o tipo do Evento for "*Desconhecimento da Operação*", após confirmado só pode ser reenviado uma única vez e pelo tipo "*Confirmação da Operação*".

Caso aconteça algum erro o campo Observação será preenchido e o Manifesto será atualizado para o Status "*Inconsistente.*

O Identificador do Movimento só será preenchido no manifesto caso seja utilizado o processo "*Envio automático*".

O código do Fornecedor só será preenchido caso exista na base um Cli/For utilizando o mesmo CPF/CNPJ do emissor da nota.

#### Anexo: Eventos do Manifesto do Destinatário

No menu de Anexos, foi disponibilizado a opção de "*Eventos do Manifesto do Destinatário*", onde poderá ser visualizado todos os eventos já executados para tal registro e estes eventos podem ser editados para visualizar os dados do XML de envio e de retorno do manifesto.

# **Informações Adicionais**

<span id="page-3-0"></span>No Portal do Cliente, disponibilizamos o pacote **MD-e.zip**, que contém compactado os programas de atualização de campos da base: **MD-e\_SQL.exe** para execução da atualização da base MSSQL e o **MD-e\_ORACLE.exe** para execução da atualização da base ORACLE.

### **Descompacte os arquivos.**

Para que os usuários do sistema possam utilizar os novos campos implementados para o MD-e, será necessário executar o programa compatível com a sua base, seguindo o passo a passo abaixo:

1) Pedimos a atenção do usuário Administrador do Sistema para **fazer o backup da base de dados de produção, antes de realizar os passos seguintes.**

2) Para a execução do programa, o usuário Administrador deve certificar-se de que, o BDE Administrador esteja instalado e com o **Alias** da base de dados que será convertida, configurado.

3) Identificado programa de atualização compatível com a base de dados, o usuário Administrador deverá executá-lo.

Será apresentada a tela onde o Administrador deve informar:

Versão 9.0

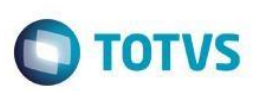

- a) **Alias**: Escolher o Alias da base para executar o script. Ao lado deste campo **Verifique** o nome da base de dados
- b) Inserir **Usuário:** rm
- c) **Senha** do usuário: (conforme definida pelo usuário Administrador)
- d) Clicar em **Executar Script.**

4) Ao fim do processo, será exibido o resultado da execução. Confira o **Log.txt** que será gravado no mesmo diretório onde se encontra o executável da atualização. **O número de erros igual a 0 (zero), indica o sucesso da atualização da base de dados**.

5) **Caso seja registrado número de erros maior que 0 (zero), poderá indicar necessidade de restaurar o backup de segurança da sua base. Entre em contato com nosso suporte.** 

 $\odot$ 

൹

Este documento é de propriedade da TOTVS. Todos os direitos reservados

 $\overline{\circ}$ 

Este documento é de propriedade da TOTVS. Todos os direitos reservados

 $\odot$